# Curriculum Navigator Steps

Step 1 http://www3.edu.gov.mb.ca/cn

Step 2 Username:

Password:

Begin Navigation

Create an account Forgot your password?

Step 3 **Create Learning Experiencer** 

Step 4 Select Subject(s):

> $\square$  English Language Arts **I**Mathematics **LA** Science

Step 5 Select Grade(s):

- $\Box$  Kindergarten
- $\Box$  Grade 1
- $\Box$ Grade 2
- $\Box$  Grade 3
- $\Box$  Grade 4
- $\Box$  Grade 5
- $\Box$  Grade 6
- 贝Grade 7
- Licencode 8

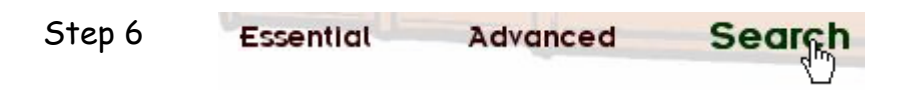

#### Step 7 **Results By Learning Experience**

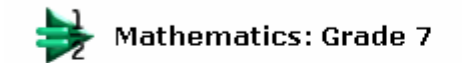

Variables and Equations Probability **AndHes** Interfers: Zero Principle and Ordering

#### **Customize Learning Experience** Step 8

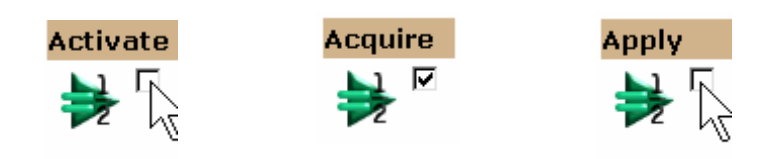

Step 9 **Build it!** 

#### Step 10 **Customize Learning Experience**

**Include in Learning Experience:** 

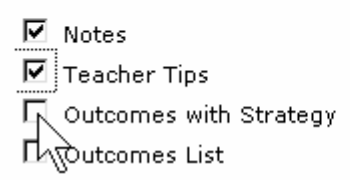

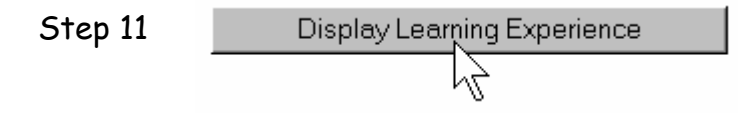

#### **View Custom Learning Experience** Step 12

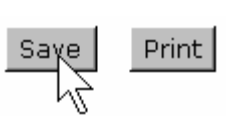

#### Step 13 **Save Learning Experience**

You must provide a name and description for the Custom Learning Experience and you must pick a folder to save it in. A suggested name is<br>already provided.

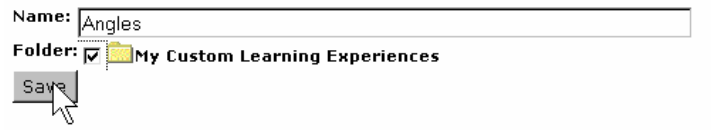

Step 14 You will see: **View Custom Learning Experience** 

Your custom learning experience has been saved.

### Step 15 To view tracked learning outcomes:

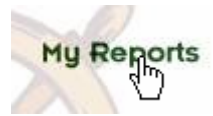

#### **View My Reports** Step 16

## **Yiew my Custom Learning Experiences**

Select to access a previously saved learning experience

**Yiew Tracked Specific Learning Outcomes**<br>Select to **Net all proportions of Select** to Net approximate a system of the system of the select to Net all pro

### **Edit My Profile**

Select to view or change personal profile information for the Curriculum Navigator.

#### Step 17 **View Tracked Specific Learning Outcomes**

Please choose which folders' contents you would like to base your report on. You may choose as many folders as you like. ME My Custom Learning Experiences

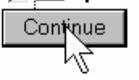

#### Step 18 **View Tracked Specific Learning Outcomes**

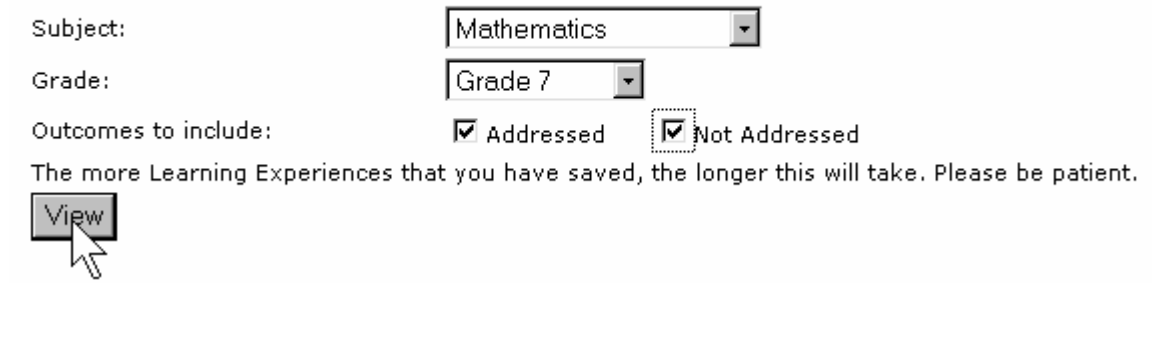

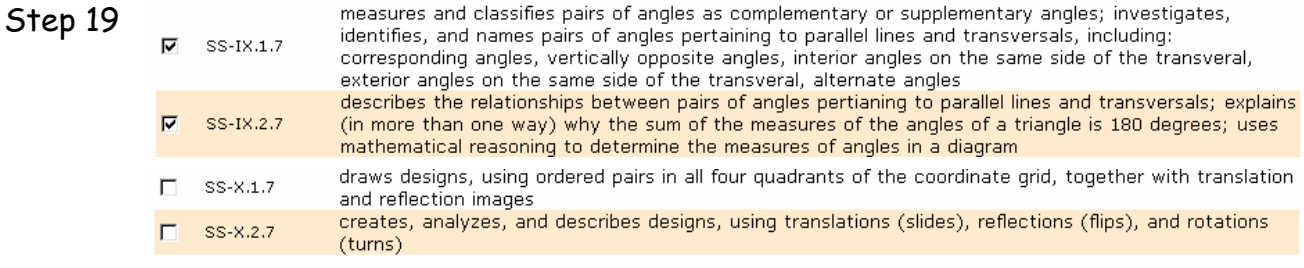

### Step 20 To view previously saved learning experiences:

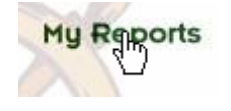

**View my Custom Learning Experiences** Select to accedina previously saved learning experience